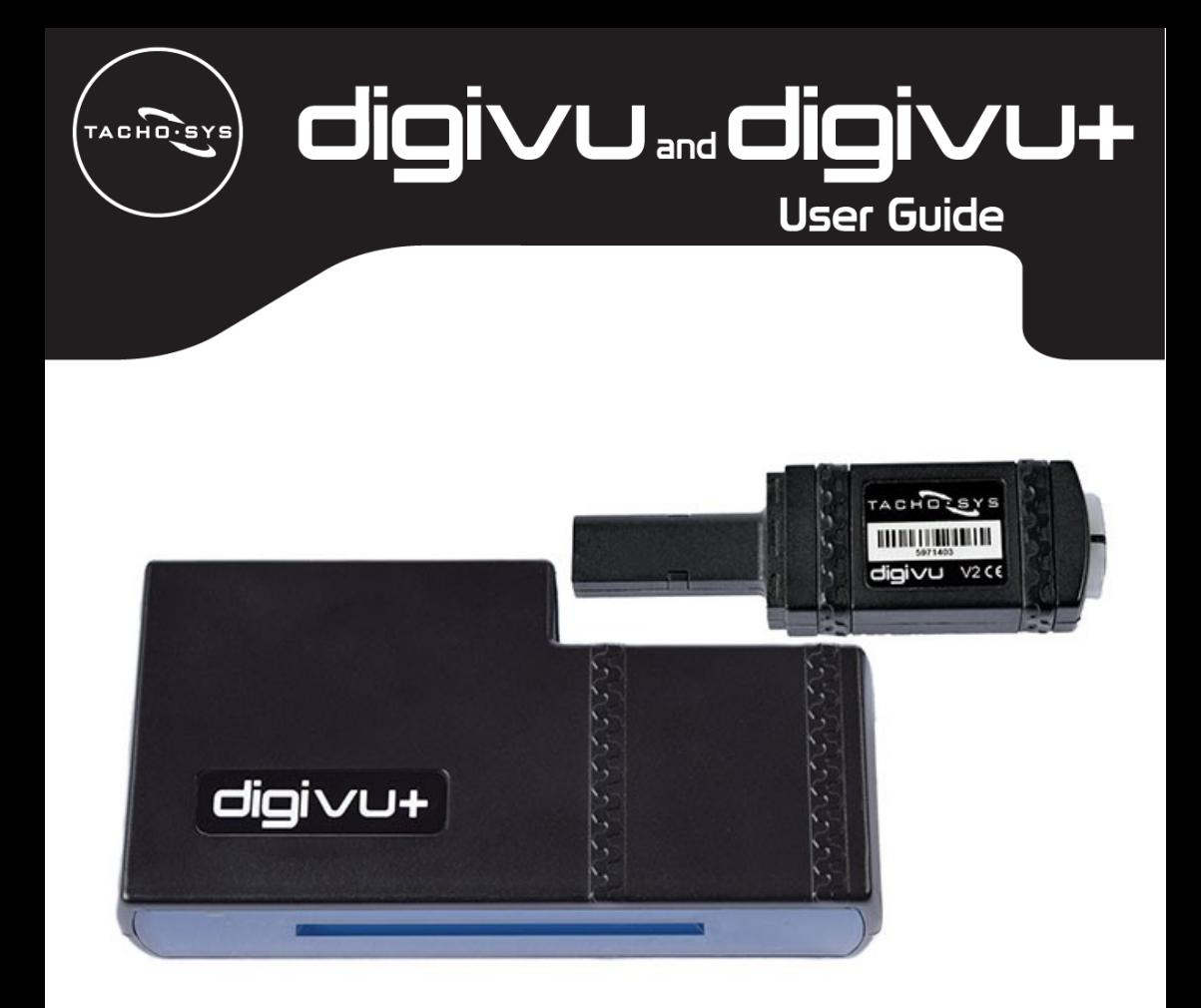

#### Käyttöoppaassa käydään läpi muun muassa seuraavat asiat:

- digiVU-lataustikun ja digiVU+ -tallennuslaitteen toiminnot
- Autoyksikkötietojen lataaminen
- Tietokoneohjelmiston asentaminen
- Lataustikun yhdistäminen tietokoneeseen
- Tietojen noutaminen ja arkistointi
- Kuljettajakortin tietojen lataaminen

### data downloaded data delivered

# Sisällysluettelo

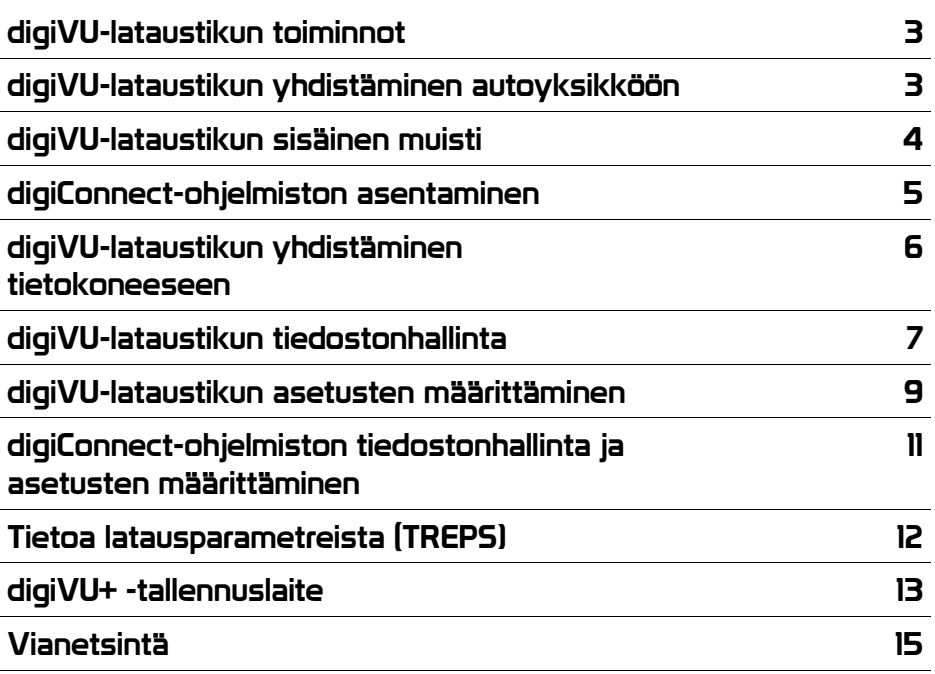

# digiVU-lataustikun laiteohjeet

### Laitekokonaisuuden osat

- digiVU-lataustikku, joka toimii myös käyttöavaimena •
- USB-adapteri •

### digiVU-laitteisto

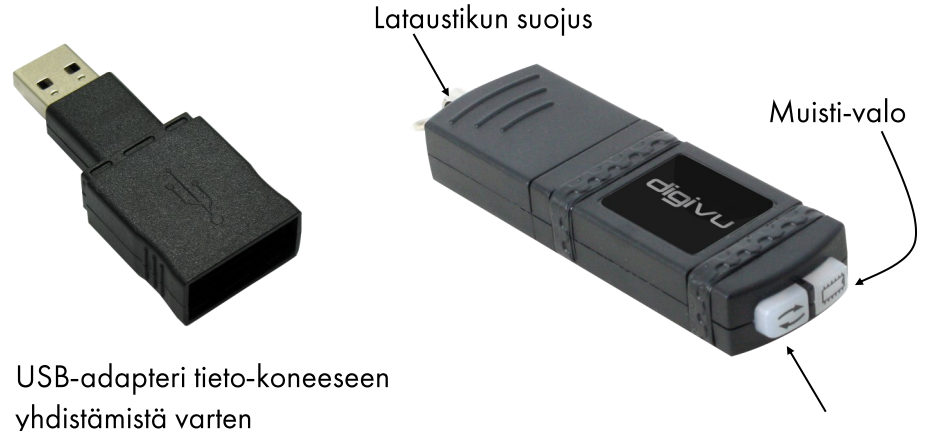

Toimintavalo

# digiVU-lataustikun yhdistäminen ajoneuvon ajopiirturiin

Aseta voimassa oleva yrityskortti ajoneuvon ajopiirturin 1. tai 2. korttipaikkaan.

#### Stoneridge

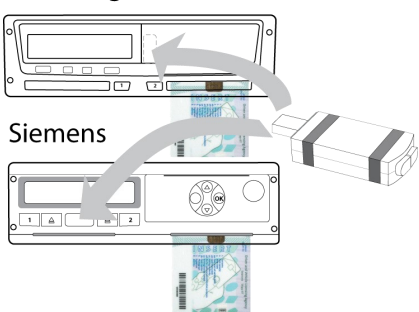

Aseta digiVU-lataustikku ajopiirturin tiedonsiirtoliittimeen piirturikohtaisen kuvan osoittamalla tavalla.

digiVU-lataustikku saa käyttövirran ajopiirturilta.

### Muistivalo ja toimintavalo

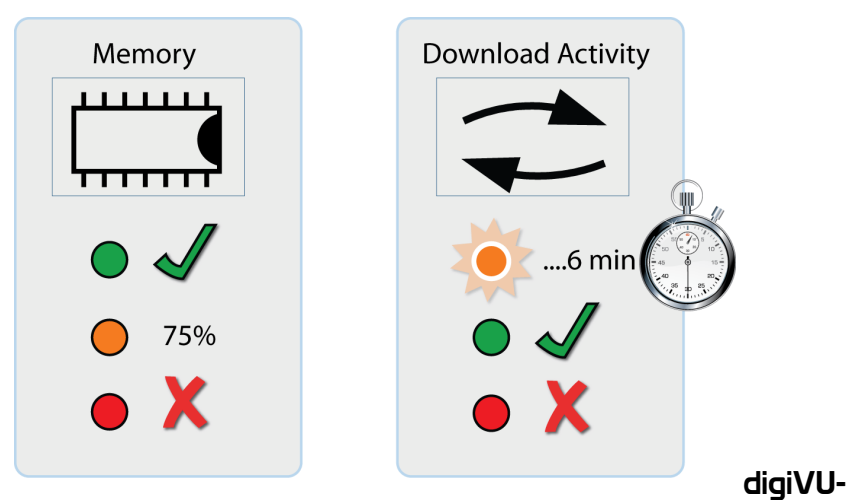

### lataustikun sisäinen muisti

digiVU-lataustikussa on 16 megatavua sisäistä muistia, johon mahtuu keskimäärin yli 120 ajopiirturitiedostoa. Vihreä led-valo ilmaisee muistitilaa olevan riittävästi, oranssi led-valo ilmaisee muistista olevan käytössä 75 % ja punainen led-valo kertoo, ettei muistissa riitä tilaa meneillään olevalle lataukselle.

digiConnect-ohjelmiston avulla voit määrittää digiVU-lataustikun päällekirjoittamaan vanhimmat siihen tallennetut tiedostot automaattisesti (ks. sivu 11). Tässä toimintatilassa digiVU-lataustikun ei tarvitse ilmaista, ettei tallennustilaa ole riittävästi. Käytä tätä asetusta vain, jos teet tietojen tallennus- ja hallintatoimenpiteitä säännöllisesti ja tehokkaasti.

# digiVU-lataustikun toimintavalo

Kun digiVU-lataustikku on yhdistetty ajopiirturiin, toimintavalo ilmaisee, missä vaiheessa latausprosessi kulloinkin on. Vilkkuva oranssi led-valo ilmaisee digiVU-lataustikun ja ajopiirturin olevan yhteydessä toisiinsa. Punainen led-valo ilmaisee, että latausprosessissa on tapahtunut virhe (lisätietoa aiheesta on tämän käyttöoppaan osiossa "Yhteysongelma piirturilatauksessa" sivulla 15). Vihreä led-valo ilmaisee, että latauksen suorittaminen onnistui.

#### digiConnect-ohjelmiston Windows®-yhteensopiva versio 5.27 ja uudemmat

Suositeltavat tietokoneen vähimmäisvaatimukset:

- > Käyttöjärjestelmä: Windows 7/8/8.1/10/11
- > Vähintään 1 vapaa USB-portti

Tärkeää: Asenna digiConnect-ohjelmisto tai varmista sen olevan asennettu, ennen kuin yhdistät digiVU-lataustikun tietokoneeseen.

#### digiConnect-ohjelmiston asentaminen:

- $\overline{1}$ . Lataa digiConnect-ohjelmiston asennustiedosto Piirlan verkkosivuilta osoitteesta https://piirla.fi/tuote/digivu-tallennuslaite/. Huom. USB-muistitikkua ei sisälly digiVU+ (DVP01) tallennuslaitteen toimitukseen. Sitä ei myöskään enää toimiteta digiVU (DV04) - laitteen toimituksen yhteydessä.
- Valitse haluttu asennuskieli ja napsauta painiketta "Seuraava".  $2<sub>1</sub>$
- $3<sub>1</sub>$ Järjestelmä näyttää tervehdysviestin. Napsauta painiketta "Seuraava".
- $\overline{4}$ . Lue lisenssisopimuksen ehdot, hyväksy ne napsauttamalla vaihtoehtoa "Hyväksyn lisenssisopimuksen ehdot" ja napsauta painiketta "Seuraava". Jos et hyväksy lisenssisopimuksen ehtoja, ohjelmiston asennus lopetetaan.
- $5<sub>1</sub>$ Valitse tietokoneelta kansio, johon haluat asentaa ohjelmiston ohjelmatiedostot. Oletuskansiona on Windows®-ohjelmien tavanomainen sijaintikansio. Napsauta painiketta "Seuraava".
- Aloita asennus napsauttamalla painiketta "Asenna". Asennukseen  $6.$ voi kulua useita minuutteja.
- $\overline{Z}$ . Asennuksen jälkeen voit halutessasi jättää valintaruudun "Käynnistä digiConnect" valituksi. Napsauta painiketta "Lopeta".
- 8. Jos valitsit digiConnect-ohjelmiston käynnistämisen asennuksen jälkeen, siirryt automaattisesti asetusten päävalikkoon, jossa voit määrittää yksilöllisiä käyttäjäasetuksiasi. Kun asennus on suoritettu loppuun, digiConnect-kuvake ilmestyy tehtäväpalkkiin ja tehtäväpalkin oikeassa päässä sijaitsevalle ilmaisinalueelle.

### Page - 5

#### digiVU-lataustikun yhdistäminen tietokoneeseen

- $1.$ Aseta digiVU-lataustikku USB-adapteriin (ks. sivu 3).
- $2.$ Yhdistä digiVU-lataustikku USB-adapterin välityksellä tietokoneen vapaaseen USB-porttiin.
- Kun digiVU-lataustikku on yhteydessä tietokoneeseen, muistivalo  $3<sub>1</sub>$ syttyy vihreänä ja toimintavalo alkaa vilkkua.
- $\overline{4}$ . digiVU-kuvake ilmestyy nyt tehtäväpalkkiin, digiVU voi myös näkyä vain luettavana ("read-only") muistitikkuna, jos se on määritetty niin.

### digiVU myös luettavana muistitikkuna versiosta 4 alkaen

digiVU versiosta 4 alkaen voi toimia paitsi tavallisena digiVUlataustikkuna (jota voidaan hallita digiConnect-ohjelmiston avulla) myös muistitikkuna

Muistitikkuominaisuuden avulla voit kopioida tiedostoja digiVUlataustikulta käyttämällä sellaista käyttöjärjestelmää, joka tukee siirrettäviä muistivälineitä. Tällaisia käyttöjärjestelmiä ovat muiden muassa Mac OSX ja Linux. Muistitikkuominaisuus on vain luku-toiminen, joten sitä ei voi käyttää muiden tiedostojen tallentamiseen vaan ainoastaan ladattujen tiedostojen kopioimiseen tietokoneelle. Ominaisuus ei myöskään tue tiedostojen poistamista.

Ominaisuus voidaan ottaa käyttöön tai poistaa käytöstä digiConnectohjelmistossa toiminnon "Konfiguroi laite" alaisissa asetuksissa (ks. sivu 9).

# digiConnect - digiVU-lataustikun tiedostonhallinta

### Tiedostojen tarkasteleminen digiVU-lataustikulla

Kun digiVU-lataustikku on yhdistettynä tietokoneeseen, napsauta tehtäväpalkin digiVUkuvaketta hiiren kakkospainikkeella. Valitse valikosta vaihtoehto Näytä laitteella olevat tiedostot ("View Files on Device"). Tällöin käynnistyy digiConnect-ohjelmiston tiedostoselain.

Tiedostotyypit: Tiedostotyypit ("File Types") osiossa näkyy yhteenveto ladattujen tiedostojen lukumäärästä tiedostotyyppikohtaisesti. Voit rajata tiedostoluettelon tiettyyn tiedostotyyppiin napsauttamalla vaihtoehtoja Kuljettajakortti ("Driver Card"), Autoyksikkö ("Vehicle Unit") tai Korjaamokortti ("Workshop Card").

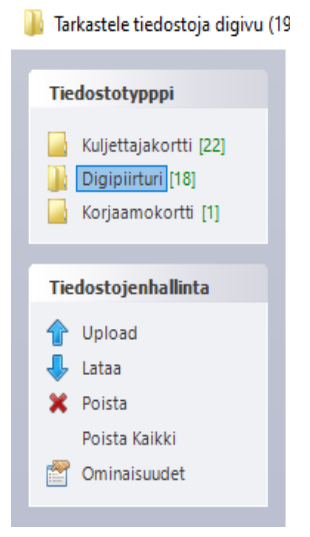

# Tiedostonhallinnan asetukset:

Lataa digiVU-lataustikulle ("Upload") - Voit ladata tiedostoja tietokoneen kiintolevyltä digiVU-lataustikun sisäiseen muistiin. Lataa digiVU-lataustikulta ("Download") - Tiedostonäkymässä voit valita ladattavaksi yhden tai useamman tiedoston ja napsauttaa vaihtoehtoa Lataa digiVU-lataustikulta ("Download"). Tällöin järjestelmä kysyy tallennettavien tiedostojen tallennussijaintia ja tiedostonimeä. Lataa uudet digiVU-lataustikulta ("Download New") - Kun tiedosto ladataan digiVU-lataustikulta, kyseinen tiedosto merkitään arkistoiduksi ("Archived"). Ominaisuuden avulla järjestelmä tunnistaa, mitkä tiedostot on ladattu digiVU-lataustikulta ja mitkä eivät. Lataa uudet digiVU-lataustikulta ("Download New") -ominaisuus on käytettävissä, kun automaattinen tiedostojen lataaminen digiVU-lataustikulta on poistettu käytöstä.

Poista ("Delete") - Voit poistaa tiedoston valitsemalla sen päänäkymässä ja napsauttamalla Poista ("Delete"). Tällöin kyseinen tiedosto poistuu pysyvästi digiVU-lataustikulta.

# digiConnect - digiVU-lataustikun tiedostonhallinta

Poista kaikki ("Delete All") - Toiminnolla poistetaan pysyvästi kaikki tiedostot digiVU-lataustikulta. Toimintoa kannattaa käyttää harkiten.

Ominaisuudet ["Properties"] - Näyttää valitun tiedoston ominaisuudet. Tässä voit muuttaa tiedoston tallentamisen ominaisuuksia. Jos poistat tiedostolta valinnat valintakohdista Arkistoitu ("Archived") ja Arkistoitu etänä ("Archived Remotely"), niin seuraavalla kerralla, kun yhdistät digiVU-lataustikun tietokoneeseen, kyseinen tiedosto ladataan lataustikulta automaattisesti, mikäli arkistointitoiminto ("Archiving") on määritetty automaattiseksi ("Automatic") (ks. sivu 11).

Kun napsautat jotakin tiedostoa hiiren kakkospainikkeella tiedostoselaimen pääikkunassa, näkyviin tulee kolme vaihtoehtoa: Lataa digiVU-lataustikulta ("Download"), Poista ("Delete") ja Ominaisuudet ("Properties"). Nämä toiminnot ovat edellä kerrotun mukaiset.

### digiVU-lataustikun asetusten määrittäminen

Napsauta hiiren kakkospainikkeella digiVU-kuvaketta tehtäväpalkissa ja valitse avautuvasta valikosta vaihtoehto "Konfiguroi laite".

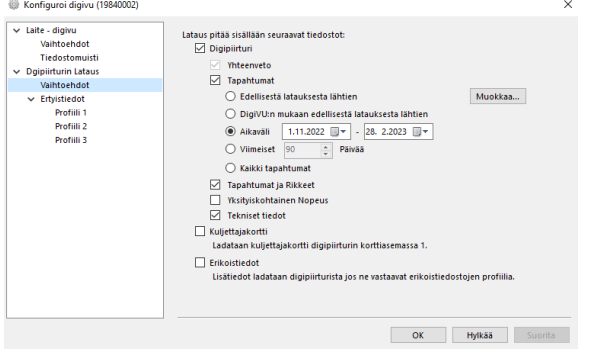

Tiedostojen säilytys ("File Storage") - Tässä toiminnossa on kolme vaihtoehtoista asetusta: Vanhin ("Oldest"), Vanhin arkistoitu ("Oldest Archived") ja Pois päältä ("Off"). Toiminnolla määritetään, miten digiVU hallitsee muistiaan sen muistikapasiteetin täyttyessä. Jos asetukseksi määritetään Pois päältä ("Off"), jossain vaiheessa käyttäjän on manuaalisesti poistettava tiedostoja digiVU-lataustikun muistista.

# Asetukset ("Options ") -> Latausnopeus ("Download Speed ")

Jotkin ajopiirturimallit tukevat nopeampaa tiedonsiirtoa. Jos asetukseksi määritetään Optimoitu ("Optimised"), digiVU voi käyttää tätä suurempaa latausnopeutta sen ollessa käytettävissä.

Piirturilatauksen asetukset ("VU Download Settings")asetuksilla määritetään parametrit halutun tyyppisten tietojen lataamiselle ajopiirturilta. Seuraavat parametriasetukset voidaan määrittää.

> TREP 2 (Tehdyt toimet) - Tällä asetuksella voit valita, kuinka paljon toimintatietoja ladataan. Vaihtoehtoja ovat vuorokausien lukumäärä, edellisestä latauksesta lähtien tai kaikki. TREP 3 (Viat ja tapahtumat) - Voit ottaa näiden tietojen lataamisen käyttöön tai poistaa sen käytöstä.

# digiConnect - digiVU-lataustikun tiedostonhallinta

TREP 4 (Eritelty nopeus) - Voit ottaa näiden tietojen lataamisen käyttöön tai poistaa sen käytöstä.

TREP 5 (Tekniset tiedot) - Voit ottaa näiden tietojen lataamisen käyttöön tai poistaa sen käytöstä.

Kuljettajakortti - Ajopiirturin 1. korttipaikassa oleva kuljettajakortti voidaan myös ladata samalla kun piirturitietoja <u>Iadataan</u>

VDO-lisätiedot - Voit ottaa näiden tietojen lataamisen käyttöön tai poistaa sen käytöstä. Nämä tiedot sisältävät nopeustiedot 4hz.

### digiVU-lataustikun latauslokitiedoston tarkasteleminen

digiVU kirjaa lokitiedostoon kaikki lataukset, joita se yrittää. Voit tarkastella tätä latauslokitiedostoa napsauttamalla digiVU-kuvaketta tehtäväpalkissa ja valitsemalla vaihtoehdon Näytä latausloki ("View Download Log"). Lokitiedoston tiedoista on apua latausongelmien määrittämisessä. Voit poistaa lataustietojen historian painamalla Tyhjennä historia ("Clear History") -painiketta.

### digiVU-laitteen laiteohjelmiston päivittäminen

digiConnect-ohjelmisto hoitaa automaattisesti laiteohjelmiston päivittämisen, kun päivityksiä on saatavilla.

Kun kaikki tiedostot on tallennettu, yhdistä digiVU tietokoneeseen. Tällöin digiConnect kysyy, haluatko päivittää laitteen laiteohjelmiston ("firmware"). Päivitysprosessi alkaa, kun hyväksyt päivittämisen. Päivitysten tekemiseen tarvitaan internetyhteys.

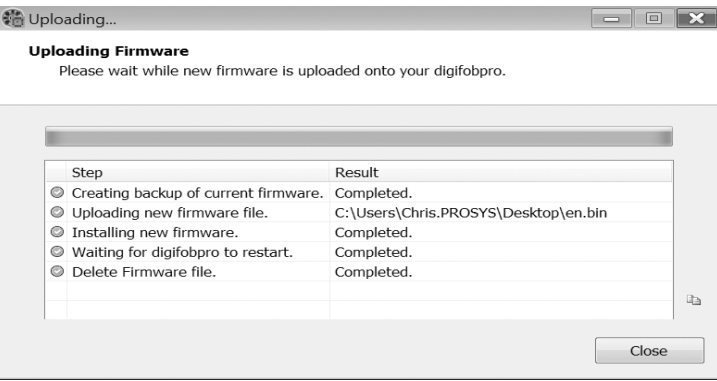

### digiConnect-ohjelmiston tiedostonhallinta ja asetusten määrittäminen

# Ladattujen tiedostojen tallennuskansion tarkasteleminen

Käynnistä digiConnect-ohjelmisto napsauttamalla ohjelman kuvaketta tehtäväpalkissa. Sitten voit siirtyä ladattujen tiedostojen tallennuskansioon napsauttamalla ohjelmistoikkunan vasemmassa palkissa Avaa tallennuskansio -vaihtoehtoa. Vaihtoehtoisesti voit avata kansion napsauttamalla ohjelman kuvaketta hiiren kakkospainikkeella ja valitsemalla Avaa tallennuskansio.

# Asetusten määrittämisen vaihtoehdot

Napsauta hiiren kakkospainikkeella digiConnect-kuvaketta tehtäväpalkissa ja valitse Asetukset-vaihtoehto.

Tallennus - Näillä asetuksilla voit määrittää, milloin digiConnect tallentaa ladatut tiedostot ja mihin ne tallennetaan.

Tiedoston nimeämisasetus - Valitse avattavasta valikosta tarkoituksenmukaisin nimeämisvaihtoehto.

Tallennusasetukset - digiConnect-ohjelmisto lataa oletusarvoisesti kaikki uudet tiedostot tietokoneeseen yhdistetyiltä lataustikuilta ja sijoittaa ne Tallennuskansio-kohdassa määritettyyn kansioon.

Jos Automaattisesti-vaihtoehto on valittuna, tallennusprosessi on automaattinen. Jos Ilmoita kun uusia tiedostoja on saatavilla-vaihtoehto on valittuna, aloita latausprosessi napsauttamalla ilmoitusikkunaa. Jos

Manuaglinen-vaihtoehto on valittung. lataa tiedostot manuaalisesti.

Voit myös määrittää tallennuskansion sijainnin ja valita erotellaanko tiedostot kuljettaja- tai ajoneuvokohtaisiin alikansioihin. Jos tämä vaihtoehto ei ole valittuna, tiedostot sijoitetaan kuljettajien ("Drivers") ja ajoneuvojen ("Vehicles") pääkansioihin.

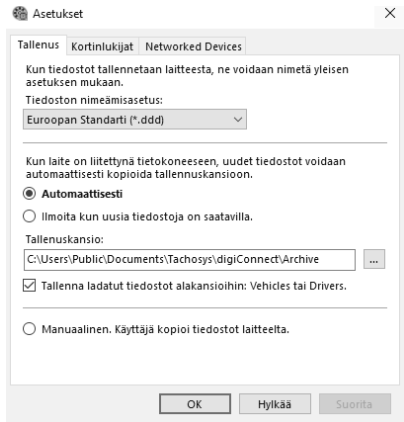

# digiConnect-ohjelmisto

Kortinlukijat ["Card Reader"] - Näillä asetuksilla voit määrittää, mitä kortinlukijoita digiConnect-ohjelmisto voi käyttää.

digiConnect-ohjelmisto tukee yleisimpiä kortinlukijoita ja Tachosys digicard-kortinlukijaa. Voit ladata kuljettajakorttien tiedostot suoraan digiConnect-ohjelmiston oletusarvoiseen tallennuskansioon.

Jos haluat digiConnect-ohjelmiston valvovan tiettyjen kortinlukijoiden tiedostoja, sinun on valittava luettelosta kunkin sellaisen kortinlukijan valintaruutu. Kaikki ladatut kuljettajakorttitiedostot sijoitetaan arkistossa kuljettajien ("Drivers") kansioon.

## digiCentral-asetukset

Tachosys-laitteet voivat lähettää tietoja suoraan analysointipalveluun. Tiedustele käyttämältäsi analysointipalvelun tarjoajalta, tukeeko sen ratkaisu tätä ominaisuutta.

# Tietoa latausparametreista (TREPS)

Käsitettä TREPS ("transfer response parameters") käytetään kollektiivisesti eri parametreista, joiden perusteella ajopiirturilta ladataan tietoja digiVUlataustikulle. Taulukossa näkyy, minkä

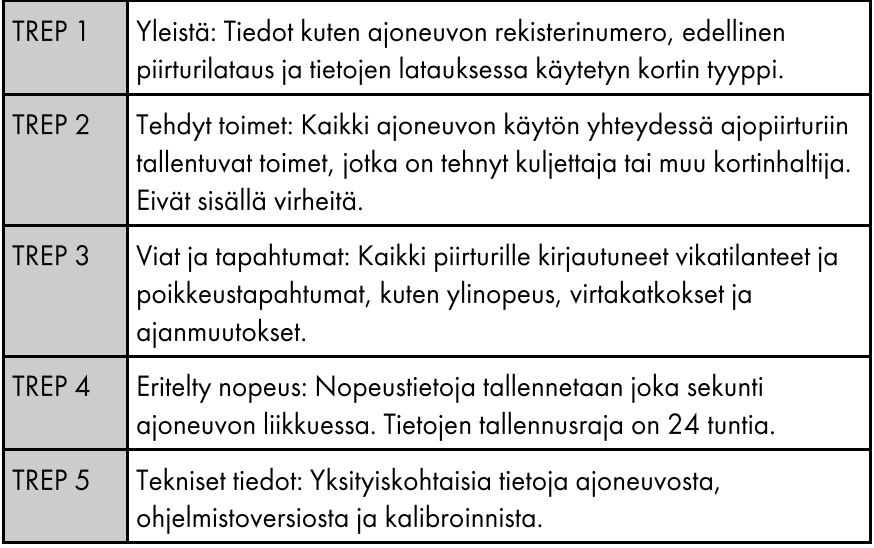

# digiVU+ -tallennuslaitteen laiteohjeet

### digiVU+ -tallennuslaitteen yleiskatsaus

Jos olet ostanut digiVU+-kortinlukijan, olet lagjentanut digiVU-lataustikun toiminnallisuutta niin, että laitteelle voidaan tallentaa kuljettajakorttitiedostoja. digiVU+ -tallennuslaite on ainoastaan paristokäyttöinen ja siten täysin kannettava. Toimitukseen sisältyy tarvittavat neljä AAA-paristoa. Laitteen virrantarve on hyvin vähäinen, joten paristojen kapasiteetti riittää satoihin kortinlukuihin.

#### Reaaliaikainen kello

digiVU+-kortinlukijan viimeisimmässä versiossa on laitteen sisäinen reaaliaikainen kello. Tämän ansiosta kaikkien digiVU-lataustikulle digiVU+-kortinlukijaa käyttämällä ladattujen tiedostojen tiedostonimeen tulee mukaan aikaleima.

digiVU+-tallennuslaitteen vanhemmissa versioissa tiedostot nimetään kuljettajakortin viimeiseksi suoritetun toimen perusteella.

### Paristojen vaihtaminen

Aseta peukalosi laitteen alapuolella olevien kolmen samankeskisen merkin päälle. Liu'uta paristokotelon kantta noin 1 cm:n verran kuvan osoittamaan suuntaan ja nosta kansi irti. Paristokotelon kansi kiinnitetään

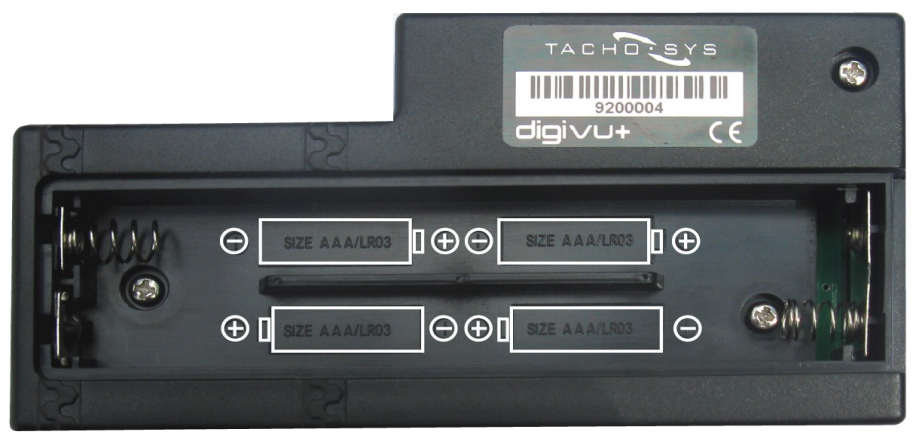

Kansi liukuu 1 cm tähän suuntaan.

# digiVU+ -tallennuslaitteen laiteohjeet

### Kuljettajakorttitiedoston lataaminen

digiVU+-tallennuslaite on täysin integroitu digiVU-lataustikun kanssa. Aseta digiVU-lataustikku digiVU+-tallennuslaitteeseen niin, että merkintä jää näkyviin ulkopuolelle. digiVU-lataustikku voidaan asettaa digiVU+tallennuslaitteeseen vain yhdellä tavalla. digiVU-lataustikku on asetettu täysin paikalleen, kun se on samassa linjassa digiVU+-kortinlukijan kotelon kanssa.

Nyt laite on valmis lataamaan tietoja kuljettajakortilta. Ota digiVU+tallennuslaite käteen niin, että paristokotelo on alapuolella. Aseta kuljettajakortti laitteeseen kullanvärinen liitin edellä niin, että liitin on yläpuolella. Mikäli digiVU-lataustikkuun syttyy noin 3 sekunnin jälkeen punainen valo, laitteen kytkeminen epäonnistui. Kuljettajakortti voi olla asetettu väärinpäin. Tarkista asia ja aseta tarvittaessa kortti oikeinpäin.

Kun kuljettajakortin lukeminen onnistuu, digiVU-lataustikun toimintavalo vilkkuu oranssin värisenä. Kun lataus on suoritettu loppuun, digiVUlataustikun toimintavalon väri muuttuu vihreäksi. Latauksen suorittamiseen kuluu korttityypistä riippuen noin 30-60 sekuntia.

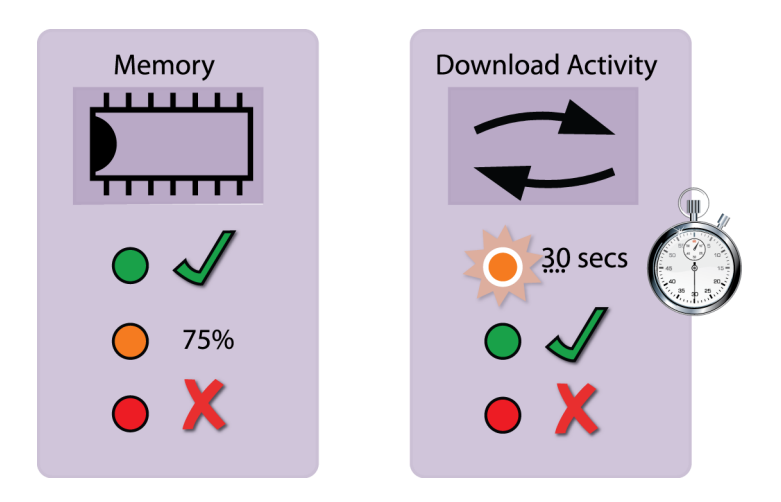

# Vianetsintä

#### Yhteysongelma piirturilatauksessa

Jos digiVU-lataustikun toimintoikkunassa näkyy punainen led-valo ladattaessa tietoja ajoneuvon ajopiirturista, tee seuraavat toimet: Tarkista, että yrityskortti on laitettu ajopiirturiin. Varmista, ettei ajoneuvo ole liikkeessä ja että ajoneuvossa on virta päällä. Irrota digiVU-lataustikku liittimestä ja liitä se uudelleen.

Mikäli ongelma jatkuu, niin tarkista digiVU-lataustikun latauslokitiedostosta (ks. sivu 10), onko ajopiirturilta tullut virhekoodeja.

### Virhekoodi 12

Jotkin autoyksiköt ilmoittavat virhekoodin 12 pääyksikön näytöllä, ja yksikkö ilmaisee latauksen epäonnistuneen. Tämä voi johtua esimerkiksi siitä, että ajoneuvon rekisterinumero on muuttunut ladattavan ajanjakson aikana. Ongelman voi kiertää lataamalla tiedot ajopiirturin viimeisimmästä kalibroinnista lähtien tai päivittämällä laiteohjelmisto viimeisimpään versioon.

### digiVU-lataustikkuni ei näy siirrettävänä asemana tietokoneella

Tämä ominaisuus on käytettävissä vasta digiVU-lataustikun versiosta 4 alkaen. Tarkista sarjanumerotarra laitteen takapuolelta.

Ominaisuus on voitu poistaa oletusarvoisesti käytöstä. Sen ottamiseen käyttöön tarvitaan tietokone, johon on asennettu digiConnect-ohjelmisto. Yhdistä digiVU tietokoneeseen ja odota sen tulevan näkyviin tehtäväpalkkiin. Napsauta sitten sitä hiiren kakkospainikkeella ja valitse Konfiguroi laite-vaihtoehto. Sen jälkeen voit ottaa käyttöön muistitikkuominaisuuden ("Removable Drive") laitteen asetuksissa.

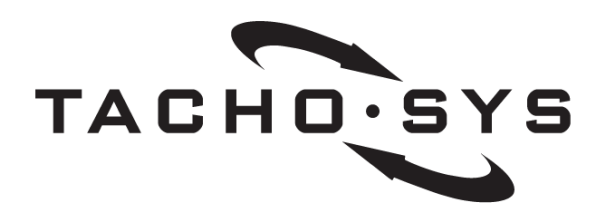

**Albion House 48 Albert Road North** Reigate, Surrey, RH2 9EL **United Kingdom** 

info@tachosys.com

+44 [0] 208 687 3900

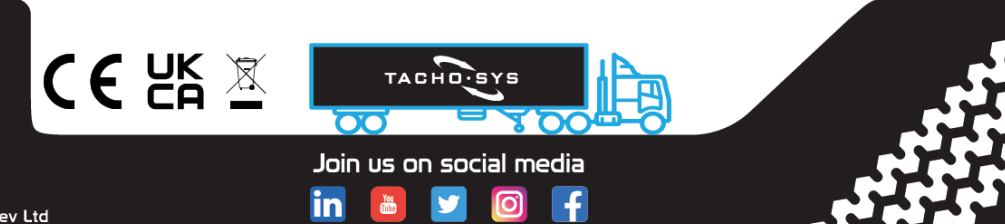

C ProSys Dev Ltd